# **Supra**® **Non-Member Access** *Supra Member Quick Reference*

### **Introduction**

Keyholders in an Association/MLS using the Supra® system with the Non-Member Access (NMA) feature enabled can authorize a non-member to access a Bluetooth<sup>®</sup> iBox keybox (iBox BT or iBox BT LE) using their smartphone or tablet.

- You can only grant access to Bluetooth keyboxes in your inventory
- Non-members can access a keybox from 2 to 72 hours
- Non-members must fill out a registration form and download an eKEY app for their mobile device. For a list of supported phones, visit *www.supraekey.com* and select the **Compatible eKEY Devices** link

Use the *Create Non-Member Access Report* option in SupraWEB to view non-member access information for your listings. Brokers can view non-member access information on individual keyboxes within their offices.

## **One-time Only: Activate Non-Member Access Feature**

## **Steps** 1. Go to *www.supraekey.com* and click **SupraWEB Login for Real Estate Agents** to log in. 2. From SupraWEB click the **BILLING** tab. 3. After reviewing the *Terms and Conditions*, check to accept. 4. Click **Save**.

## **Keyholders: Grant Non-Member Access from the eKEY App**

Use the eKEY app to grant access to your keyboxes for non-members.

#### **Steps**

- 1. Open the eKEY application.
- 2. Tap **SupraWEB**.
- 3. Login to SupraWEB with your key serial number, PIN, and organization.
- 4. Tap **Non-Member Access**.
- 5. Choose a keybox from the drop-down menu.
- 6. Tap **Grant Access** and **Next**.
- 7. Add the non-member's mobile phone number.
- 8. Choose the access start and end date and time (Access may be allowed between 2 to 72 hours).
- 9. Add notes about the listing for the non-member and click **Submit**.
- 10. Check to accept the *Terms and Conditions*.
- 11. Tap **Submit**. A text message and an email is sent to the non-member.

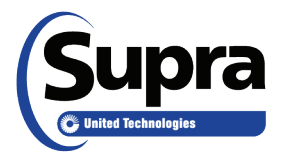

© 2019 United Technologies Corporation. All rights reserved. Supra is a part of UTC Climate, Controls & Security, and a unit of United Technologies Corporation. Supra and eKEY are registered trademarks of United Technologies Corporation. Other brand and product names are or may be the trademarks of, and are used to identify products or services of, their respective owners. 10104972P2 Rev B *EN*

## **Keyholders: Grant Non-Member Access to Your Keyboxes from SupraWEB**

#### **Steps**

#### 1. From SupraWEB select **LISTINGS**.

- 2. Click **Keyboxes**.
- 3. On the line of the keybox that you want to grant a non-member access to open, select the **Grant Non-Member Access** icon in the Actions column. If the keybox is not listed, use the **Add Keybox** link on the left to add a keybox.

*NOTE: If the non-member has already registered, their name and information is displayed. After setup is complete, a text message is sent to them with a link for them to download the eKEY app and register.*

- 4. Enter the mobile phone number for the non-member.
- 5. Choose the access starting and ending date and time (between 2 and 72 hours).
- 6. Enter any notes about the listing to the non-member and click **Submit**.
- 7. Check to accept the *Terms and Conditions*.

*NOTE: A text message and an email is sent to the non-member to notify them of their new access to the keybox.*

8. Click **Submit**. A text message and email is sent to the non-member once keybox access is granted.

### **Office Brokers: Grant Non-Member Access to Office Keyboxes from SupraWEB**

#### **Steps**

- 1. In the *BROKER QUICK LINKS*, choose **Non-Member Access** link.
- 2. On the line of the keybox that you want to grant a non-member access to open, select the **Grant Non-Member Access** icon in the Actions column. If the keybox is not listed, use the **Add Keybox** link on the left to add a keybox.

*NOTE: If the non-member has already registered, their name and information is displayed. After setup is complete, a text message is sent to them with a link for them to download the eKEY app and register.*

- 3. Enter the mobile phone number for the non-member.
- 4. Choose the access starting and ending date and time (between 2 and 72 hours).
- 5. Enter any notes about the listing to the non-member and click **Submit**. A text message and email is sent to the nonmember once keybox access is granted.